Akteninfo & Dokumentverwaltung speichern

# Akteninfo & Dokumentverwaltung speichern

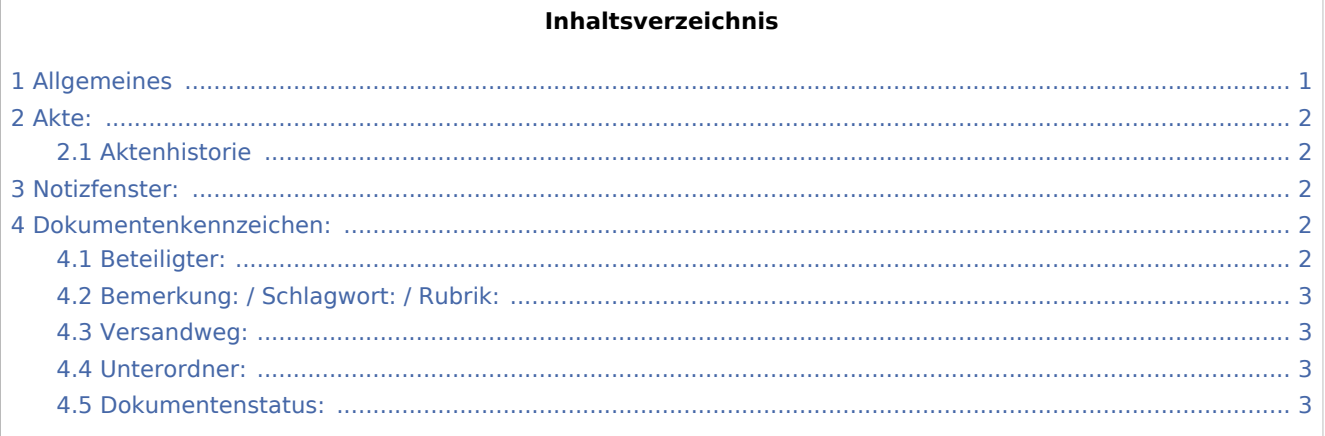

## <span id="page-0-0"></span>Allgemeines

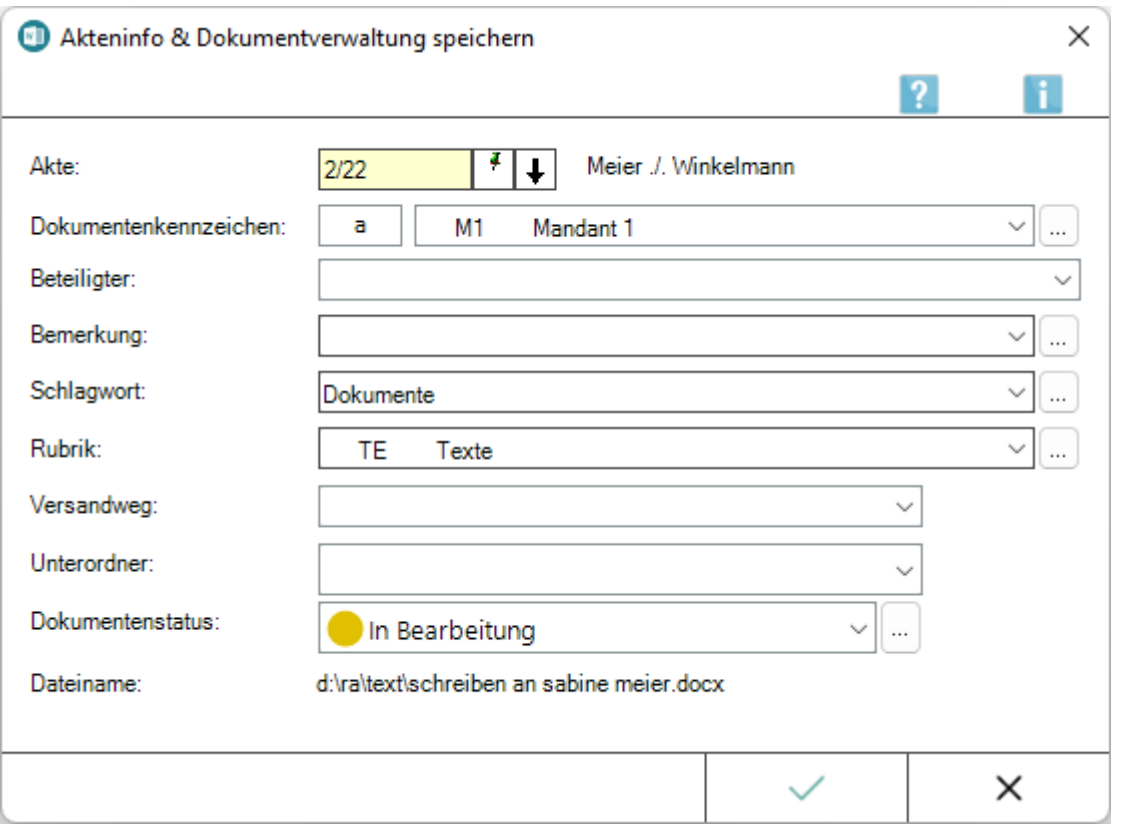

Mit dieser Programmfunktion, die nach Speichern eines Dokuments über die Programmfunktionen *Dokument an Ordner Text* bzw. *Ausschnitt an Ordner Text* aufgerufen wird, können Akteninformationen zum Dokument hinterlegt werden. Die so gespeicherten Dokumente stehen anschließend automatisch aktenoder mandantenbezogen in der *Dokumentenverwaltung* zur Verfügung, können dort geladen und bei Bedarf bearbeitet werden.

Akteninfo & Dokumentverwaltung speichern

 Die Akteninformation kann jederzeit mit der *Akteninfo* [Datei:Z altgr i.png](https://onlinehilfen.ra-micro.de/index.php?title=Spezial:Hochladen&wpDestFile=Z_altgr_i.png) und der *Dokumentenverwaltung* der *E-Akte* aufgerufen werden. In der *Dokumentenverwaltung* stehen dafür die *Dokument-Metadaten* im Kontextmenü zum jeweiligen Dokument zur Verfügung. So wird aus der hier eingegebenen Bemerkung später, falls das Dokument elektronisch versendet wird, die Dateibezeichnung gebildet. Wir empfehlen daher, insbesondere die Bemerkung aussagekräftig zu formulieren.

Der Aufruf der Programmfunktionen Dokument an Ordner Text bzw. Ausschnitt an Ordner Text kann im [Menüband von Word](https://onlinehilfen.ra-micro.de/index.php/Word#Allgemeines), Hauptregisterkarte RA-MICRO, Gruppe Speichern erfolgen. Der Aufruf von Dokument an Ordner Text ist zusätzlich über die [Funktionsübersicht](https://onlinehilfen.ra-micro.de/index.php/Word#Men.C3.BC_RA-MICRO_Word-Schnittstelle) möglich.

### <span id="page-1-0"></span>Akte:

Die Aktennummer wird in der Regel aus dem zu speichernden Dokument übernommen.

### <span id="page-1-1"></span>Aktenhistorie

#### [32px](https://onlinehilfen.ra-micro.de/index.php?title=Spezial:Hochladen&wpDestFile=Z_Aktenhistorie.png)

Ruft eine Historie für den schnellen Aufruf bereits verwendeter Aktennummern auf.

### <span id="page-1-2"></span>Notizfenster:

[Notizen](https://onlinehilfen.ra-micro.de/index.php/Notizen#Allgemeines)

### <span id="page-1-3"></span>Dokumentenkennzeichen:

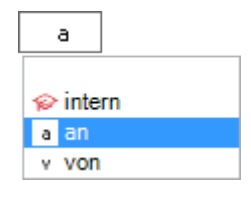

Dokumentenkennzeichen können intern sein oder aus der Kombination des Weges des Dokuments an die Kanzlei bzw. von der Kanzlei und dem Korrespondenzkürzel, hier *M1* für den *Mandanten 1*, bestehen. Sie dienen zum schnellen Finden und Gruppieren von Dokumenten in umfangreichen *E-Akten*.

Ein Sortieren der gespeicherten Dokumente nach dem Dokumentenkennzeichen ermöglicht ein schnelles Finden in einer umfangreichen E-Akte.

 Dokumentenkennzeichen stehen nur zur Verfügung, wenn die Einstellung *Classic Icon Ansicht* in den *E-Workflow Einstellungen* auf der Karteikarte *E-Akte II* nicht gesetzt ist.

### <span id="page-1-4"></span>Beteiligter:

Als Empfänger wird standardmäßig der Mandant vorgeschlagen. Zur Auswahl stehen zusätzlich alle gespeicherten Aktenbeteiligten.

Akteninfo & Dokumentverwaltung speichern

### <span id="page-2-0"></span>Bemerkung: / Schlagwort: / Rubrik:

Als Bemerkung wird die Herkunftsbezeichnung des Dokumentes vorgeschlagen.

Zum schnelleren Auffinden des Dokumentes kann zusätzlich zu Bemerkung und Schlagwort eine farbige Rubrik gewählt und dem Dokument zugeordnet werden.

Über die Schaltfläche | ... | können Vorgaben zusätzlich zu den freien Eingaben im jeweiligen Textfeld selbst erstellt und für die spätere schnelle Auswahl gespeichert werden.

Die Bemerkung wird später, falls das Dokument elektronisch versendet wird, als Dateibezeichnung übernommen.

Wir empfehlen daher, insbesondere die Bemerkung aussagekräftig zu formulieren.

### <span id="page-2-1"></span>Versandweg:

Hier kann hinterlegt werden, wie der Versand des Dokumentes erfolgt - per *E-Brief*, direkt - per Boten etc.

Die Hinterlegung des Versandweges steht nur zur Verfügung, wenn die Einstellung *Classic Icon Ansicht* in den *E-Workflow Einstellungen* auf der Karteikarte *E-Akte* nicht gesetzt ist.

#### <span id="page-2-2"></span>Unterordner:

Unterordner stehen nur zur Verfügung, wenn diese bereits zur *E-Akte* angelegt sind.

#### <span id="page-2-3"></span>Dokumentenstatus:

Je nach Dokumentenstatus werden die Dokumente in der *E-Akte* bzw. dem *E-Eingangskorb* in der Reihenfolge *Überfällig*, *in Bearbeitung* und *Erledigt* aufgelistet.

Überfällige Dokumente stehen an erster Stelle und erhalten auch bei gut ausgelasteten E-Eingangskörben die sofortige Aufmerksamkeit des Bearbeiters.

Der Dokumentenstatus kann per Mausklick / Touch auf das Statussymbol - z. B. im *E-Eingangskorb* geändert werden.

Über **od besteht die Möglichkeit, den Dokumentenstatus** bei vorliegendem Programmrecht *Standardtexte* zu bearbeiten.